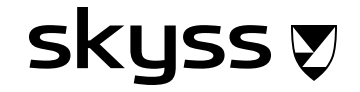

# **Rettleiar Skyss Elev - eit nytt skoleår**

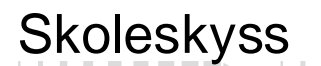

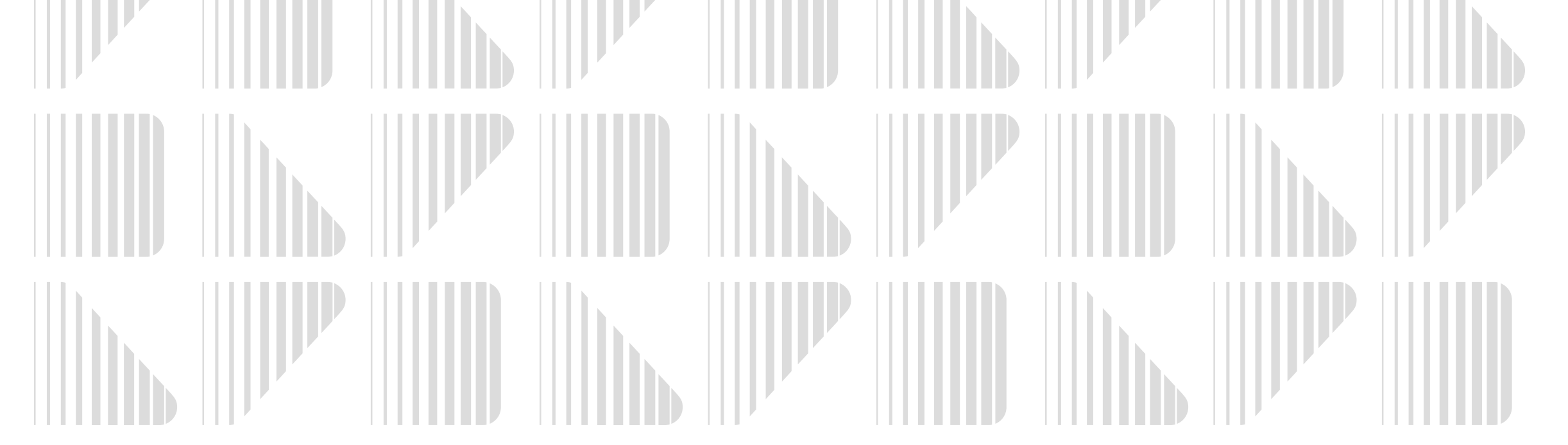

### **Innhald**

skyss অ

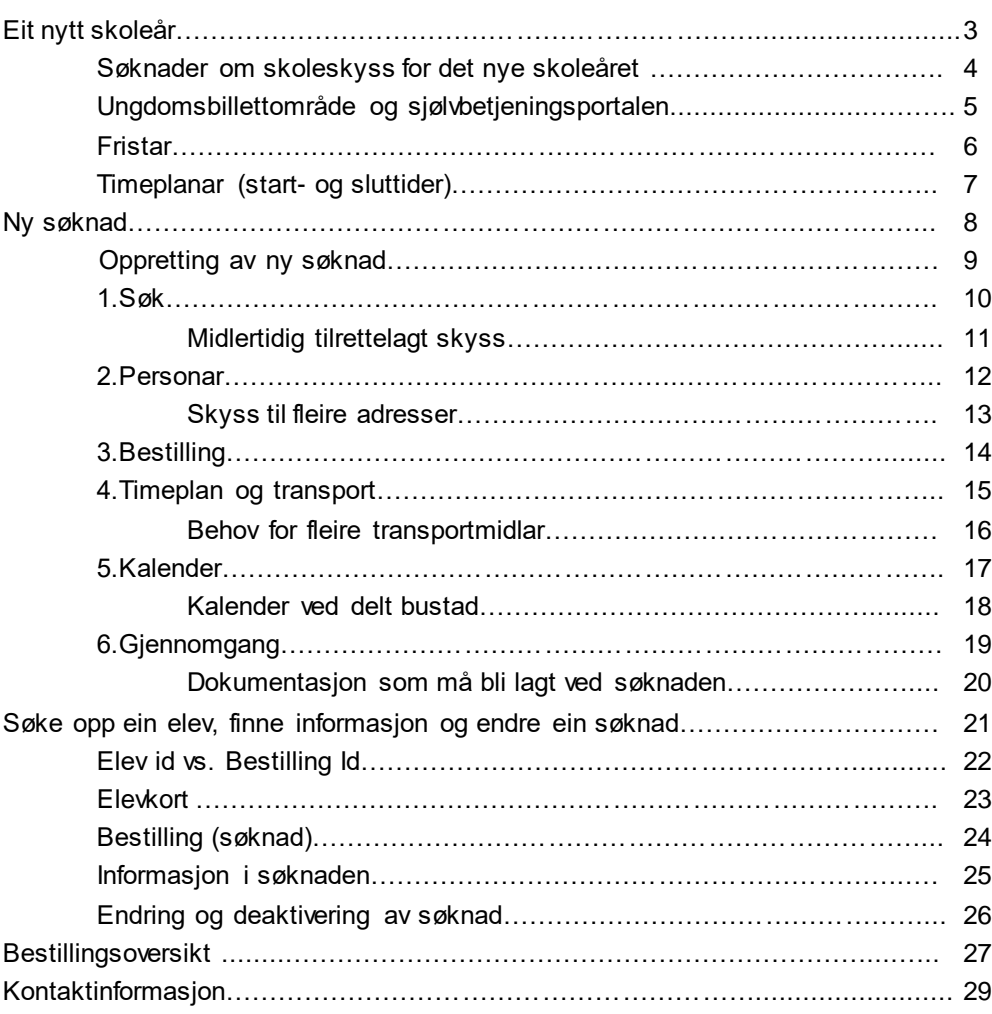

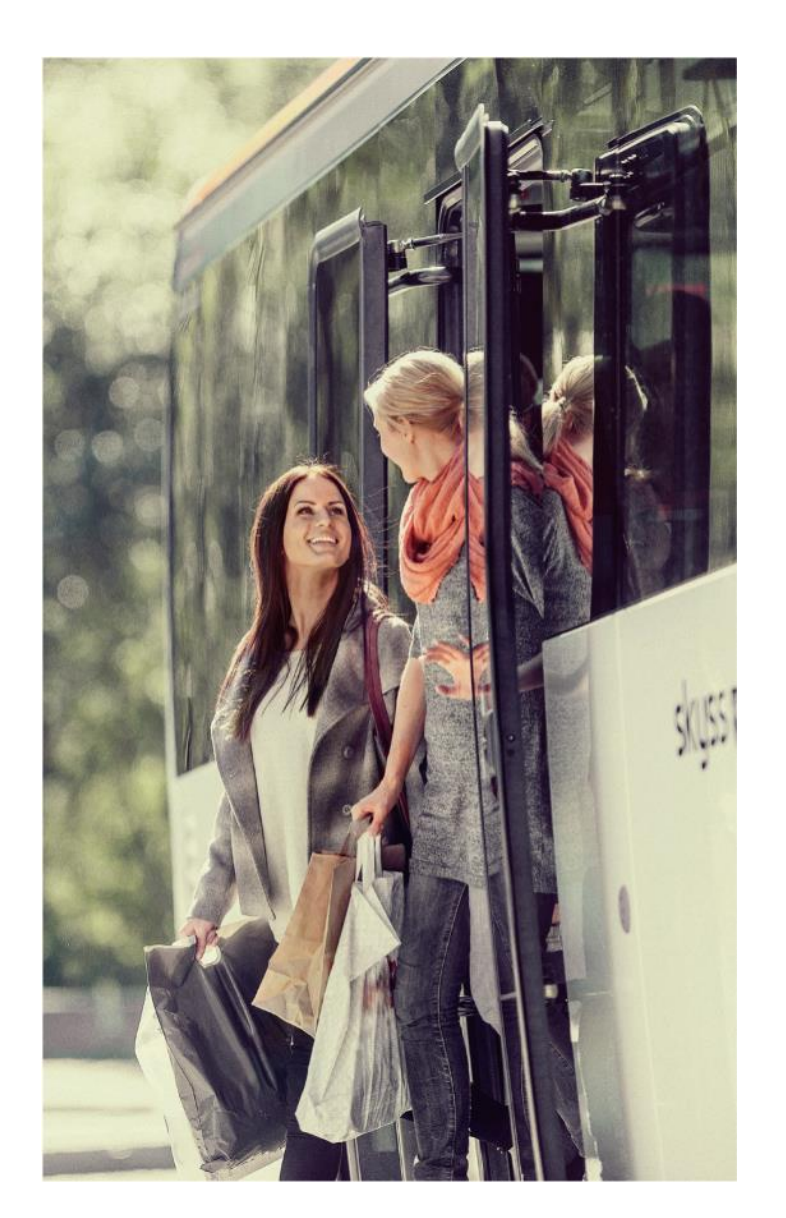

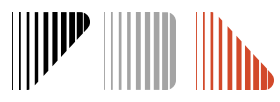

## **Eit nytt skoleår**

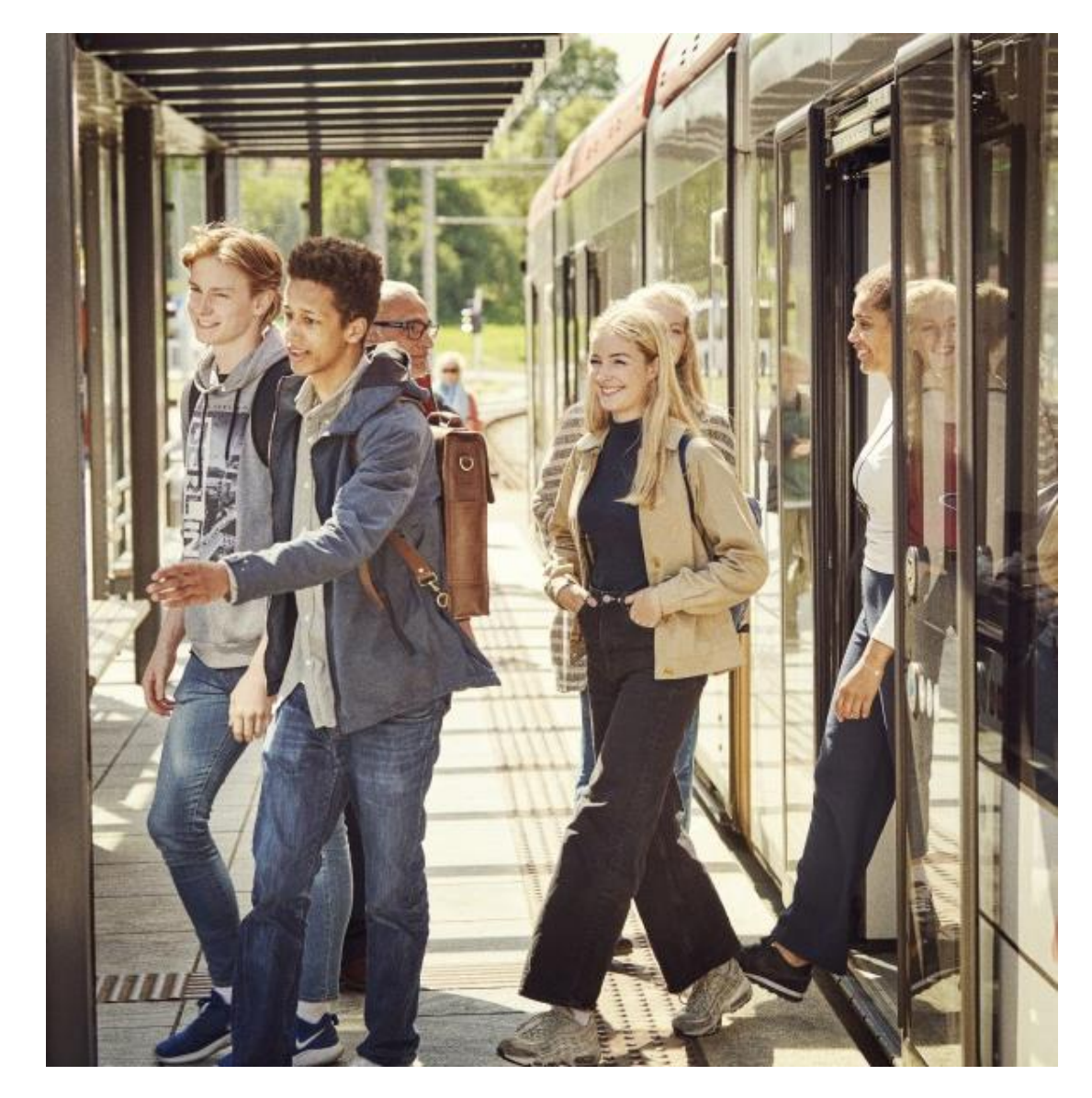

![](_page_2_Picture_2.jpeg)

![](_page_2_Picture_3.jpeg)

### **Søknader om skoleskyss for det nye skoleåret**

**Link Skyss Elev:** [www.skuleskyss.vlfk.no](http://www.skuleskyss.vlfk.no/)

#### **Link til reglement, rettleiing og annan viktig informasjon om skoleskyss:** [www.skyss.no/skoleskyss](http://www.skyss.no/skoleskyss)

Send e-post til skoleskyss@skyss.no for å få oppretta tilgang til Skyss Elev

![](_page_3_Picture_4.jpeg)

![](_page_3_Picture_6.jpeg)

### **Ungdomsbillettområde og sjølvbeteningsportalen**

Elevar som berre treng buss og som bur utanfor ungdomsbillettområdet, kan søkje om skoleskyss sjølve via sjølvbeteningsportalen på www.skuleskyss.vlfk.no og logge inn som ELEV.

Skolen må søkje for elevar som bur innanfor ungdomsbillettområdet (over 21 år og for gammal til å kjøpe ungdomsbillett), medisinske søknader, eller elevar som manglar kollektivtilbod.

Elevar kan sjølve sjekke om dei bur innanfor/utanfor ungdomsbillettområdet her: <https://skuleskyss.vlfk.no/kart>

![](_page_4_Picture_4.jpeg)

#### Ungdomsbillettområdet i Vestland

Elevar som bur i dei områda som er merkte i grønt, har ikkje rett på gratis skolereisekort. Dei må løyse ungdomsbillett dersom dei ønskjer skyss.

![](_page_4_Figure_7.jpeg)

![](_page_4_Picture_8.jpeg)

### **Fristar**

#### **5. mai:** Frist for å sende skoleruta til skolen til [skoleskyss@skyss.no](mailto:skoleskyss@skyss.no)

Ref. Rettleiande skolerute frå OPK, skal dei vidaregåande skolane følgje skoleruta for vertskommunen:

- ‒ Oppstart og avslutning av skuleåret skal følgje vertskommunen
- ‒ Skolane følgjer vertskommunen sin vinterferie
- ‒ Skolane skal så langt råd leggje elevfrie dagar parallelt med kommunen dei høyer til
- ‒ Felles elevfri dag fredag 01.11.2024 ikkje kan flyttast på

**15. juni:** frist for innmelding av tilrettelagde søknader (medisinsk grunn)

- For å gje ev. tid til å hente inn ny dokumentasjon før skolestart
- For at skyssen skal vere på plass til skolestart

*Alle endringar eller nye søknader som kjem etter 1. august kan få inntil 14 dagar behandlingstid*

![](_page_5_Picture_11.jpeg)

![](_page_5_Picture_12.jpeg)

## **Timeplanar/ felles start- og sluttider**

Felles timeplan for skolen som er registrert i Skyss Elev blir flytta opp for skoleåret 2024/2025, og kan ikkje bli endra av skolane. Ved behov for endring må de kontakte skoleskyss@skyss.no med forklaring på kva den konkrete endringa er. Skolane må sjekke at timeplanar er registrert rett i Skyss Elev ved å trykkje på namnet sitt oppe i høgre hjørne - Innstillingar – Timeplanar.

Dersom ein elev har eigen fast tilrettelagt timeplan kan de endre dette direkte i søknadsprosessen under steget **Timeplan og transport**

#### Timeplaner

Vis inaktive V Fokuser på årets timeplaner

![](_page_6_Picture_5.jpeg)

![](_page_6_Picture_6.jpeg)

![](_page_6_Picture_7.jpeg)

## **Ny søknad**

![](_page_7_Picture_1.jpeg)

![](_page_7_Picture_2.jpeg)

![](_page_7_Picture_3.jpeg)

# **Oppretting av ny søknad**

Start ved å trykke på den blå boksen med **Søk om skoleskyss**

Det er 6 steg for å lage ein ny søknad:

- 1. Søk (finn elev)
- 2. Personar (adresser)
- 3. Bestilling
- 4. Timeplan og transport
- 5. Kalender
- 6. Gjennomgang

![](_page_8_Figure_10.jpeg)

![](_page_8_Picture_11.jpeg)

![](_page_9_Figure_0.jpeg)

# **1. Søk**

- Bruk fødselsnummer (11 siffer) og etternamn for å søke fram eleven. Fargen blir grøn dersom det stemmer med folkeregisteret.
- Huk av dersom eleven treng mellombels tilrettelagt (medisinsk) skyss *(sjå neste side)*
- Dersom eleven ikkje har fødselsnummer kan de opprette eleven på nødnummer
	- De må legge inn informasjon om eleven manuelt
	- Nødnummer som ev. vert laga gjeld berre for Skyss Elev

![](_page_9_Picture_68.jpeg)

![](_page_9_Picture_8.jpeg)

![](_page_9_Picture_9.jpeg)

# **Midlertidig tilrettelagt skyss (medisinsk)**

- Ved akutte/fysiske tilfelle (beinbrot, bruk av krykker eller liknande) som gjer at eleven ikkje kan gå/ta buss, kan de søke om mellombels medisinsk skyss for inntil 8 veker (56 dagar)
- Hak av boksen for Midlertidig tilrettelagt skyss (medisinsk)

 $\checkmark$ Merk av dersom dette er et midlertidig behov for tilrettelagt skyss. Maks lengde på midlertidig tilrettelagt skyss er 56 dager.

- Vidare i prosessen vel skolen sjølv taxioperatør og bestilling blir sendt direkte til operatøren for at skyssen kan bli sett i gang straks
	- Kontakt taxiselskapet direkte etter at søknaden er sendt inn for å avtale oppstart og hentetider
- Viktig å kvalitetssikre og legge ved legeerklæringa
- Søknaden (transport) vert automatisk godkjent
- Skyss etterhandsamar søknaden og kan stoppe skyssen dersom den ikkje er korrekt dokumentert.

![](_page_10_Picture_9.jpeg)

![](_page_10_Picture_10.jpeg)

![](_page_10_Picture_11.jpeg)

#### **2. Personar**

SKYSS Ø

- Adressene er henta frå folkeregisteret
	- Trykk på blyant-knappen for å endre
- De kan legge til ei eller fleire adresser dersom eleven har rett til skoleskyss dit (t.d. delt bustad eller avlasting, sjå neste side)
	- Vel type adresse frå nedtrekksmeny til høgre
- Adressene må ha blå ramme for at dei skal vere med vidare i bestillinga
	- Ved delt bustad må begge adressene ha blå ramme sjølv om det berre er behov for skyss til ei av dei. Dette for at de skal kunne velje bustadfordeling i kalender.
	- For at ei adresse skal få blå ramme, trykkjer du på sjølve adressa over boksen
- Personane på denne sida kan bli tilsendt automatiske utsendingar. De kan fjerne ein person ved å trykke på blyant-knappen og **Fjern person**

![](_page_11_Figure_9.jpeg)

Persons

❖ Feil «*Kan ikke geokode adressen*» er ofte grunna skrivefeil i gateadressa. Sjekk om den er korrekt ved å søkje på adressa i seeiendom.no.

![](_page_11_Picture_11.jpeg)

# **Skyss til fleire adresser**

- Ved behov for skyss til/frå avlastning må de legge til adressa ved å trykke på **Legg til adresse**
- Ved delt bustad er det vanleg at adressa til den andre føresette allereie er i systemet, men de kan legge den til manuelt ved behov
- Trykk på nedtrekksmeny og vel type: **Bosted** eller **Avlastningsbolig**
- Klikk på adressa for å blå ramme . Kontroller at adressene der eleven har behov for skyss til/frå er lista i den blå boksen.
	- Det er viktig å kontrollere at aktuelle adresser har blå ramme før de går vidare
- Skyssfordeling og transporttype vert definert seinare i prosessen

![](_page_12_Picture_7.jpeg)

![](_page_12_Picture_8.jpeg)

# **3. Bestilling**

SKUSS Ø

- Dobbeltsjekk at skoleåret for bestilling er korrekt
- Første og siste skoledag vert henta frå registrert skolerute. For søknader som blir registrert etter skolestart er dagens dato «frå dato».
- Dersom utplassering -> huk av for ''Eleven trenger skyss til andre stadar enn skolen''
- Vel fylkeskommunal skoleskyss
- Huk av på **Skoleskyss på medisinsk grunnlag** dersom eleven har rett til skoleskyss av medisinske årsaker og vel type særskilt behov
	- De må velje type særskilt behov for å kome vidare. Vel **Annet behov** dersom ingen andre passar.

![](_page_13_Picture_75.jpeg)

# **4. Timeplan og transport**

- Skyss Elev viser start- og sluttider som er registrert i systemet for skolen/trinnet
	- For elevar med skoleskyss av medisinsk årsak, og som har tilrettelagt timeplan, kan de endre timeplan her
	- Dersom det er dagar eleven ikkje skal ha skyss "markerer" de dette ved å slette tiden på aktuelle turar
- Vel transport/transportkombinasjon etter eleven sitt behov
	- Bruk **Spesifiser transport per tur nivå** dersom eleven treng kombinasjon av buss og taxi. Ver obs på at det er skilje mellom morgon og ettermiddag. *Sjå neste side*
- Dersom de er usikre på om det er busstilbod, søk om taxi og skriv ein kommentar på siste sida

OBS! Ikkje send inn taxisøknad med feil timeplan. Det gjer at turane må bli planlagt på nytt, og kan gje endringar for fleire elevar

![](_page_14_Figure_8.jpeg)

Fimeolan og transport

Persons

❖ *Om de går tilbake for å endre noko, blir denne sida nullstilt og de må fylle den ut på nytt*

![](_page_14_Picture_10.jpeg)

# **Behov for fleire transportmiddel**

• For elevar som har eit komplekst skyssbehov, er det mogeleg å legge dette inn i søknaden ved å trykke på **Spesifiser transport på tur-nivå** i **Timeplan og transport**

![](_page_15_Picture_49.jpeg)

• Vel riktig transporttype på dei ulike dagane/turane og ver obs på om det er skilje mellom morgon- og ettermiddagsturane

![](_page_15_Picture_50.jpeg)

![](_page_16_Figure_0.jpeg)

## **5. Kalender**

- For elevar med berre ei adresse treng de ikkje å endre på kalender
- Ved behov for skyss til to eller fleire adresser må de tilpasse kalenderen slik at den viser eleven sitt behov (*sjå neste side*)
	- Vel blant faste malar, eller registrer enkeltdagar /splitting av dagar inne i kalenderen sjølv. Ferdig kalender må vise kva dagar eleven bur på kva adresse
	- Ved skyss med taxi er det dette opplegget som vert lagt til grunn for køyring
- Om avlastningsdatoar er kjent, må de føre dette i kalenderen. Ta likevel alltid kontakt med taxioperatør før kvart opphald. **Alle strukture for a strukture for a endre**  $\bullet$  Om de går tilbake for å endre

![](_page_16_Picture_7.jpeg)

![](_page_16_Picture_8.jpeg)

noko, blir denne sida nullstilt og de må fylle denne ut på nytt

![](_page_16_Picture_10.jpeg)

#### **Kalender ved delt bustad**

- Ved delt bustad er det ikkje krav om at eleven bur like mykje i kvar heim, men eleven må bu fast på to stadar. Det må leggjast til grunn ei «rimeleg fast planlagt og regelmessig ordning» som betyr at ordninga følgjer eit mønster.
- I **Kalender** må de registrere når eleven bur hos kvar føresett
- De kan enten bruke ein mal eller merke direkte i kalenderen
	- Dagane i kalender er delt på morgon- og ettermiddagstur (dvs. at ein dag kan ha to fargar)
	- Ver obs på at fargen høyrer til den korrekte adressa
- Fyll ut mønsteret sjølv om eleven ikkje skal ha skyss til den eine adressa. Ved handsaming vert bestilling berre sendt for den aktuelle adressa

#### Skolekalender  $2 \overline{3}$ 6 7 8 9 10 11 10 4 12 13 14 19 6 7 8 9 10 11 12 23 3 17 22 23 24 25 26 27 28 21 20 21 22 23 24 25 26 25 17 18 19 20 21 22 23 18 29 30 22 27 28 29 30 31 26 24 25 26 27 28 29 30 Klikk i kalenderen for å endre bosted for morgen og ettermiddag. Høyreklikk for å markere fridager

![](_page_17_Picture_8.jpeg)

Siden du bestiller skyss fra flere adresser må du nå velge når eleven hentes

◯ Morgen

 $\bigcap$  Ettermiddag

❖ *Ver nøye med utfylling av kalender ved taxibehov, då det er dette som vert sendt som bestilling til transportør*

hvor.

![](_page_17_Picture_12.jpeg)

![](_page_18_Figure_0.jpeg)

# **6. Gjennomgang**

SKUSS Ø

- Dokumentasjon vert lagt ved på siste steg. Trykk på **Legg ved dokument** og vel type dokumentasjon
	- Skolane vil ikkje ha tilgang til dokumentasjon i systemet. Typen dokument som er lasta opp er det einaste som er synleg for skolane, men ikkje innhald. Dette finn de under ''Informasjon i arkivsystem'' i søknaden
- Bruk merknadsfelt for å legge inn tilleggsinformasjon som ikkje kjem fram i dei andre punkta og som er viktig for behandlinga av søknaden
- Det er mogleg å bestille billett på mobil. Trykk på **Billett på mobil** og legg til eleven sitt mobilnummer
	- Sjå rettleiar og meir informasjon om billett på mobil på: [https://www.skyss.no/reise/skoleskyss/skoleskyssbillett](https://www.skyss.no/reise/skoleskyss/skoleskyssbillett-p%C3%A5-mobil/)[p%C3%A5-mobil/](https://www.skyss.no/reise/skoleskyss/skoleskyssbillett-p%C3%A5-mobil/)

#### Bestilling for skoleåret 2023-2024 (23. januar 2024 - 21. juni 2024) .<br>Se gjennom informasjonen du har fyllt inn, og klikk på **Send inn** for å fullføre bestillingen.

![](_page_18_Figure_8.jpeg)

![](_page_18_Picture_9.jpeg)

#### Skyss til : Åstveit skole

Klasse: 10A Delt bosted: Ja Særskilt behov: Nei Grunnlag · Fylkeskommunal skoleskyss

#### Skolekalender

Kalender: 2023/24 Bergen kommune (skolerute)

![](_page_18_Picture_14.jpeg)

## **Dokumentasjon som må bli lagt ved søknaden**

**Legeerklæring -** Må bli lagt ved søknader om varig eller mellombels medisinsk skyss. Vi anbefaler å bruke mal for legeerklæring som ligg på nettsida vår. Mangelfulle legeerklæringar vil medføre lengre handsamingstid. *Sjå pkt. 1.4 skoleskyssreglementet om kva ei legeerklæring må innehalde.*

**Avlastingsvedtak -** Må lastast opp i søknader for å få innvilga transport til avlastingsadresse. Avlastingsadresse legg de inn på steget **Personar**. Det er berre kommunale avlastingsvedtak som blir godkjent.

**Samværsavtale -** Må bli lagt ved søknader om delt bustad. Avtalen må innehalde fordelinga av samværet og vere signert av begge føresette. Det er berre samvær etter ei fast, planlagt og regelmessig ordning som gir rett til skoleskyss frå begge adressene.

❖ *Skjema finn de på www.skyss.no/skoleskyss*

![](_page_19_Picture_5.jpeg)

![](_page_19_Picture_6.jpeg)

#### **Søke opp ein elev, finne informasjon og endre ein søknad**

![](_page_20_Picture_1.jpeg)

![](_page_20_Picture_2.jpeg)

![](_page_20_Picture_3.jpeg)

# **Elev-ID vs. Bestilling-ID (Id)**

- Kvar elev har ein unik **Elev ID** men kan ha fleire **Bestilling ID (Id)**, ein for kvar søknad som vert sendt inn
- De kan bruke både Elev-ID og Bestillings-ID for å søke etter ein elev. Skriv den i **Søk overalt.**
- Både **Elev-ID** og **Bestillings-ID** kan visast på lista i **Bestillingar.** Vel om de vil sjå ein eller begge i **Kolonnar**.

❖ *Det er Elev-ID som er mest vanleg å bruke i kommunikasjon med Skyss og operatørar*

![](_page_21_Picture_5.jpeg)

![](_page_21_Figure_6.jpeg)

![](_page_21_Picture_7.jpeg)

## **Elevkort**

- Elevkortet viser eleven sin grunninformasjon og oversikt over skoleskyssbestillingar for eleven (historikk)
- Her blir det og vist om eleven har mobilbillett
- De hentar Elevkortet ved å trykke på firkant med pil bak namnet til eleven øvst i ein søknad:

![](_page_22_Picture_4.jpeg)

• Øvst på elevkortet står **Elev-ID** for eleven

![](_page_22_Picture_6.jpeg)

Endring av kontaktpersoner/familie på elevkortet påvirker ikke bestilling(er). Endringer i adresser må skje ved ny/endre bestilling

![](_page_22_Picture_68.jpeg)

![](_page_22_Picture_9.jpeg)

# **Bestilling (søknad)**

- De kan finne ein søknad ved å skrive inn namn, Bestillings-ID eller Elev-ID i Søk overalt eller ved å trykke på den aktuelle søknaden til eleven i lista over **Bestillinger**
- Bestilling (søknad) viser informasjon som er lagt inn for eleven for å behandle søknad om skoleskyss:
	- Generell informasjon om eleven (namn, skole, trinn, transportør)
	- Periode
	- Status (og dato når den vert behandla)
	- Adressa med avstand til skole og haldeplass
	- Transport som er søkt eller innvilga (eige ikon for kollektiv, taxi, båt/ferje, tog og eigenkøyring)
	- Kalender
	- Vedlagt dokumentasjon (informasjon i arkivsystemet)
	- Notat frå saksbehandlar
	- Kart

**SKUSS** Ø

#### Skyss ଅ

stillinger Skysskort Fakturering Transportbehov Transportopplegg ...

Skoleår

2022/23

Hiemmeside Skoleår: 2022

![](_page_23_Picture_15.jpeg)

# **Informasjon i søknaden**

**Status** til søknad kiem øvst, under namnet til eleven Status: Godkjent (Godkjent av saksbehandler)

![](_page_24_Picture_155.jpeg)

- På **Transportbehov** kan de sjå kva transporttype som er søkt eller godkjent. Grøn farge på adressa betyr at skyssen dit er godkjent.
	- e **Buss**
	- taxi
	- **R**a Sidevegskyss med taxi og buss
	- 6 Båt
	- \$. Eigenkøyring mot godtgjersle

#### SKUSS Ø

![](_page_24_Picture_156.jpeg)

• På **Skolekalender** nedst i søknaden kan de sjekke kva dagar det er søkt om skyss til kvar adresse:

![](_page_24_Picture_157.jpeg)

• Saksbehandlaren bruker **Notater** for å kommentere dersom noko manglar for å handsame søknaden, t.d. oppdatert dokumentasjon, forklaring av grunngjeving for eit vedtak eller anna relevant informasjon

![](_page_24_Picture_14.jpeg)

![](_page_24_Picture_15.jpeg)

# **Endring og deaktivering av søknad**

- De kan sjølv avslutte ein søknad dersom eleven sitt behov for skyss fell bort. Trykk på **Deaktiver bestilling** og sett dato for deaktivering.
- Ferdig behandla søknader kan ikkje endrast. Ved nye behov må de registrere ein ny søknad. Trykk på **Ny bestilling.**
- For elevar som skal i utplassering for ein periode, trykk på **Midlertidig endring**
- For søknadar med status «*Må behandles*» kan de gjere endringar. Trykk på **Endre bestilling**.

SKUSS Ø

- Ved endring av søknad vil de automatisk hamne midt i søknadsprosessen. Trykk deg tilbake på **Personer** dersom endringa gjeld eleven sin(e) adresse(r).
- Der det blir etterspurt ny dokumentasjon kan de legge det ved i ettertid ved å trykke på **Legg ved dokumenter**

#### **OI** Legg ved dokumenter **Endre bestilling (Innmelder) MIDLERTIDIG ENDRING** Her kan du registrere midlertidige endringer i elevens transport. Den eksisterende bestillingen vil ikke deaktiveres, og vil gjenopptas når den midlertidige endringen slutter. **NY BESTILLING** Velg "Ny bestilling" hvis eleven sitt transportbehov har endret seg. Det vil bli opprettet en ny bestilling når du lagrer endringen din, og den gamle bestillingen vil bli deaktivert når den nye godkjennes. **DEAKTIVER BESTILLING** Velg "Deaktiver bestilling" hvis eleven ikke lenger behøver skyss. Du vil bli bedt om dato for deaktivering.

![](_page_25_Picture_8.jpeg)

## **Bestillingsoversikt**

![](_page_26_Picture_1.jpeg)

![](_page_26_Picture_2.jpeg)

![](_page_26_Picture_3.jpeg)

# **Oversikt over bestillingar**

- På **Bestillinger** får de ei liste over bestillingane som er lagt i systemet
- De kan filtrere grupper av elevar etter behov: per trinn, transporttype, type vedtak, og meir
- Lista kan sorterast i dei fleste kolonnar
- Fargekoding på lista:

**SKUSS** ♡

- Medisinsk grunnlag -> gul
- Midlertidig medisinsk -> rosa
- Lista kan eksporterast til Excel ved å trykkja på **Eksport.**  Viktig å velje **Vis ALLE linjer** for at lista som vert eksporter er fullstendig
- Ved å trykke på **Kart** kan de sjå kvar elevane bur og ev. filtrere etter område. Bruk så **Kartsøk**
	- ❖ *Ver obs på å ha det rette skoleåret for å sjå riktige søknader*
	- ❖ *Finn du ikkje ei bestilling? Marker alle val under «status» for å sjå søknader som er inaktive, under behandling og meir.*

![](_page_27_Figure_11.jpeg)

![](_page_27_Picture_12.jpeg)

# **Kontaktinformasjon**

**E-post:** [skoleskyss@skyss.no](mailto:skoleskyss@skyss.no)

**Telefon:** 55 55 90 70, tasteval 2 (Telefontid mellom kl. 09-12 alle skoledagar)

**Nettside:** [www.skyss.no/skoleskyss](http://www.skyss.no/skoleskyss)

De finn meir informasjon og opplæringsvideoar under «for skolane»

![](_page_28_Picture_5.jpeg)

![](_page_28_Picture_6.jpeg)